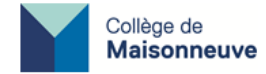

## **Instructions d'installation :**

# **Eclipse avec Java 17 intégré et WindowBuilder**

#### **\*Note importante\***

La version d'Eclipse obtenue en suivant ces instructions vient avec **Java 17 intégré** (pas besoin d'installer Java séparément). Même s'il existe une version plus récente de Java, la version 17 a l'avantage d'être la version LTS (*Long Term Support*).

Pour ce cours, les projets remis au professeur devront être liés précisément à cette version de Java.

#### **Étape 0 : Retirer les autres versions de Java**

Pour éviter toute confusion, retirer toutes les versions de Java présentes, s'il y en a. Pour ce faire, sous Windows aller dans *Paramètres / Applications* + clic sur Java et choisir *Désinstaller.*

### **Étape 1 : Installer Eclipse avec Java 17 intégré**

- 1. Aller sur<https://www.eclipse.org/downloads/packages/>
- 2. Choisir *Eclipse IDE for Java Developers / Windows x86\_64*. Le fichier téléchargé sera en format .zip

![](_page_0_Picture_183.jpeg)

3. Dézipper le fichier : ceci vous donnera un dossier nommé Eclipse (à mettre sur le Bureau, ou dans vos Programmes, où vous voulez).

4. Dans ce dossier, vous trouverez un fichier *Eclipse.exe* : c'est l'application qu'il faut exécuter. Il est suggéré de placer un raccourci vers ce fichier sur votre Bureau et/ou dans votre barre des tâches pour un accès rapide.

*À noter : la procédure ci-haut n'utilise pas d'installateur (Eclipse installer) . Si vous préférez l'utiliser, assurezvous de choisir la VM reliée à Java 17 dans la liste déroulante qui vous sera offerte.*

## **Étape 2 : Ajouter le plugin WindowBuilder à Eclipse**

Ce plugin est nécessaire pour construire des interfaces graphiques.

- 1. Ouvrir Eclipse
- 2. Aller dans le menu *Help/Install new software*

3. Cliquer sur "*Add…*". Dans la case du haut (*Name*), donnez un nom par exemple "WindowBuilder". Dans la case du bas (*Location*) copier-coller l'URL suivante:

#### **<http://download.eclipse.org/windowbuilder/latest/>**

4. Vous verrez une case à cocher apparaître avec "Window Builder" : cocher cette case.

![](_page_1_Picture_0.jpeg)

Accepter tout ce qu'on vous demande, cliquer sur *Finish*, attendre que l'installation soit terminée (voir barre de progression "Installing software" en bas à droite) : on vous demandera ensuite de redémarrer Eclipse (*Restart now*).

### **Étape 3 : Vérifier si votre installation a bien fonctionné**

✔ Dans Eclipse, menu *File/new/Java project* . Entrer un nom de projet et vérifier que le JRE par défaut proposé est bien la bonne version (JavaSE-17). Au bas, décocher la case *Create module-Create module-info.java file* si elle est cochée. Cliquer *Finish*.

![](_page_1_Picture_121.jpeg)

✔ Ensuite: menu *File/New/Other…/WindowBuilder/SwingDesigner/JFrame* . Entrer un nom de classe et cliquer *Finish*.

✔ Vous devriez voir les onglets "Source" et "Design" au bas de l'éditeur. Cliquez sur *Design*: si WindowBuilder est bien installé, une interface grise sera affichée. *Run/Run* exécutera cette application de base, confirmant que tout fonctionne bien.

![](_page_1_Picture_7.jpeg)